## **Converting an AVI Movie file into a Tiff stack file**

- 1. Make two new folders on your desktop (Bmp and Tiff)
- 2. Launch Irfan View
- 3. Click on **File** and **Open** the video file to be converted.
- 4. Click on **Options** and select **Extract all frames** into the Bmp folder**.**
- 5. Click on **File** and select **Batch Conversion.** Be sure to change the following options in the window

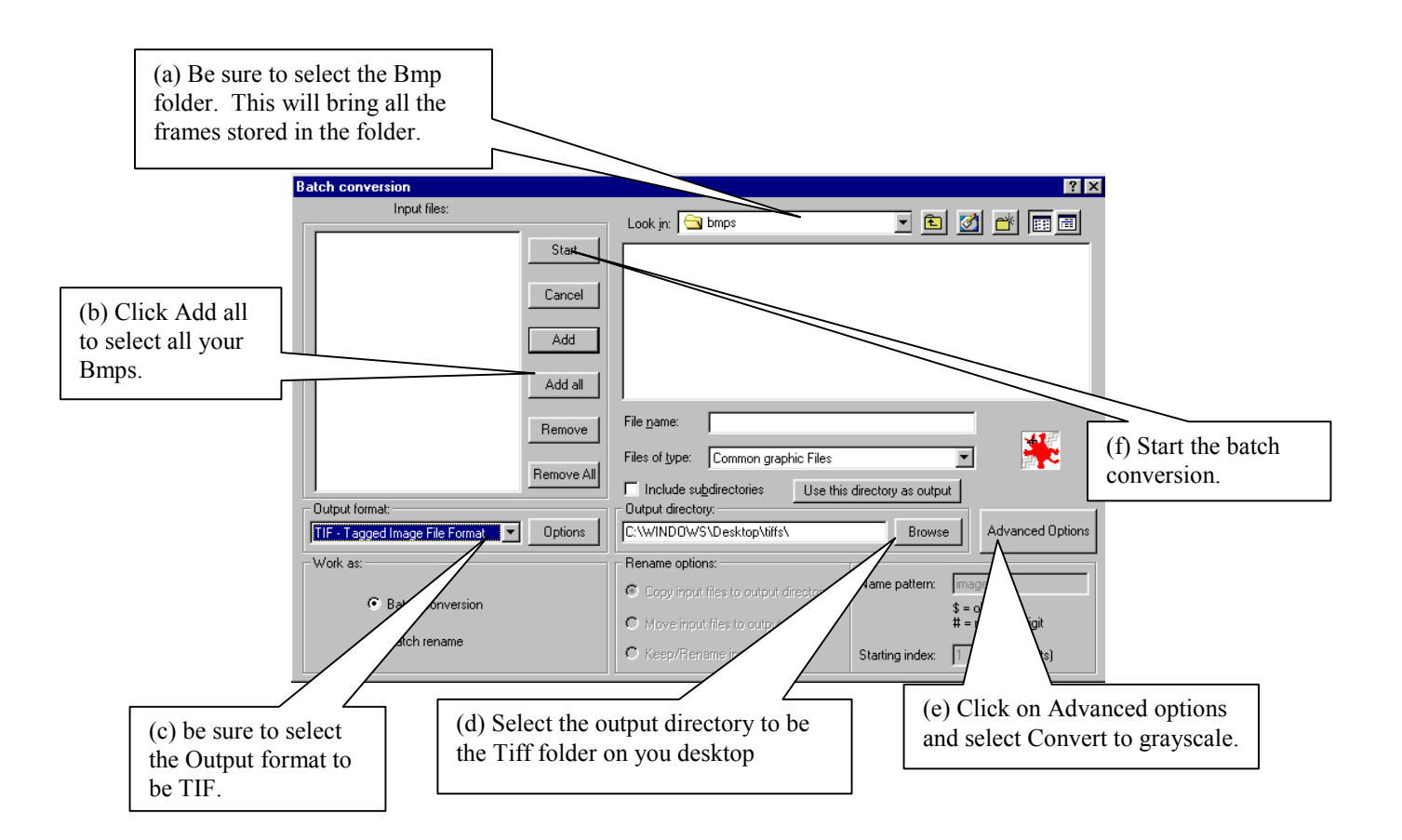

## 6. After you click **Start,** you should see a dialogue box showing your files being converted.

## 7. Close Irfan View.

- 8. Open Scion Image.
- 9. Click **File** and **Open** all files in your Tiff folder.
	- (a) Click on one file.
	- (b) Select **Open All** (at the bottom of the window).
	- (c) Click **Open**

At this point it should open all frames as individual windows.

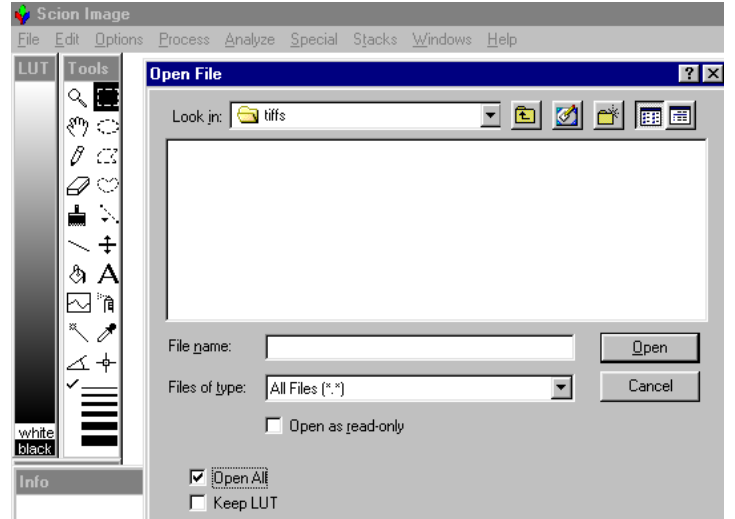

- 10. Create a stack of all the individual windows by clicking on **Stack** and select **Windows to stack**.
- 11. Save the stack file. Make sure you select the saving option at the bottom of the screen to be a Tiff extension.

This new file should be able to be opened by Scion Image as a tiff stack that can be analyzed. This stack has a speed of 30 frames per second. If you would like to shorten the stack to a smaller number of frames, using different macros available in Scion Image can do this. A Macro that changes the number of frames from 30 frames per second (fps) to 10 fps is in the CD (Convert to Greyscale) provided to you.

## **To reduce the length of the stack to 10 fps**

- 1. Open the file that you want to change to 10 fps in Scion Image.
- 2. Under **Special** select **Load macros**.
- 3. Find the macro named **30fps to 10fps** from the CD and click **Open**.
- 4. Click on **Special** and select **30 fps to 10 fps**.
- 5. Save the new file. If you want to have both files (the original 30 fps and the new 10 fps) be sure to save under a different name.